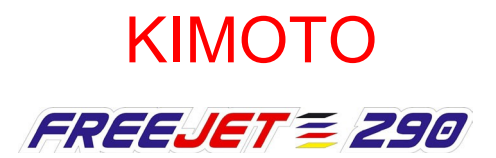

# Manuel d'utilisation

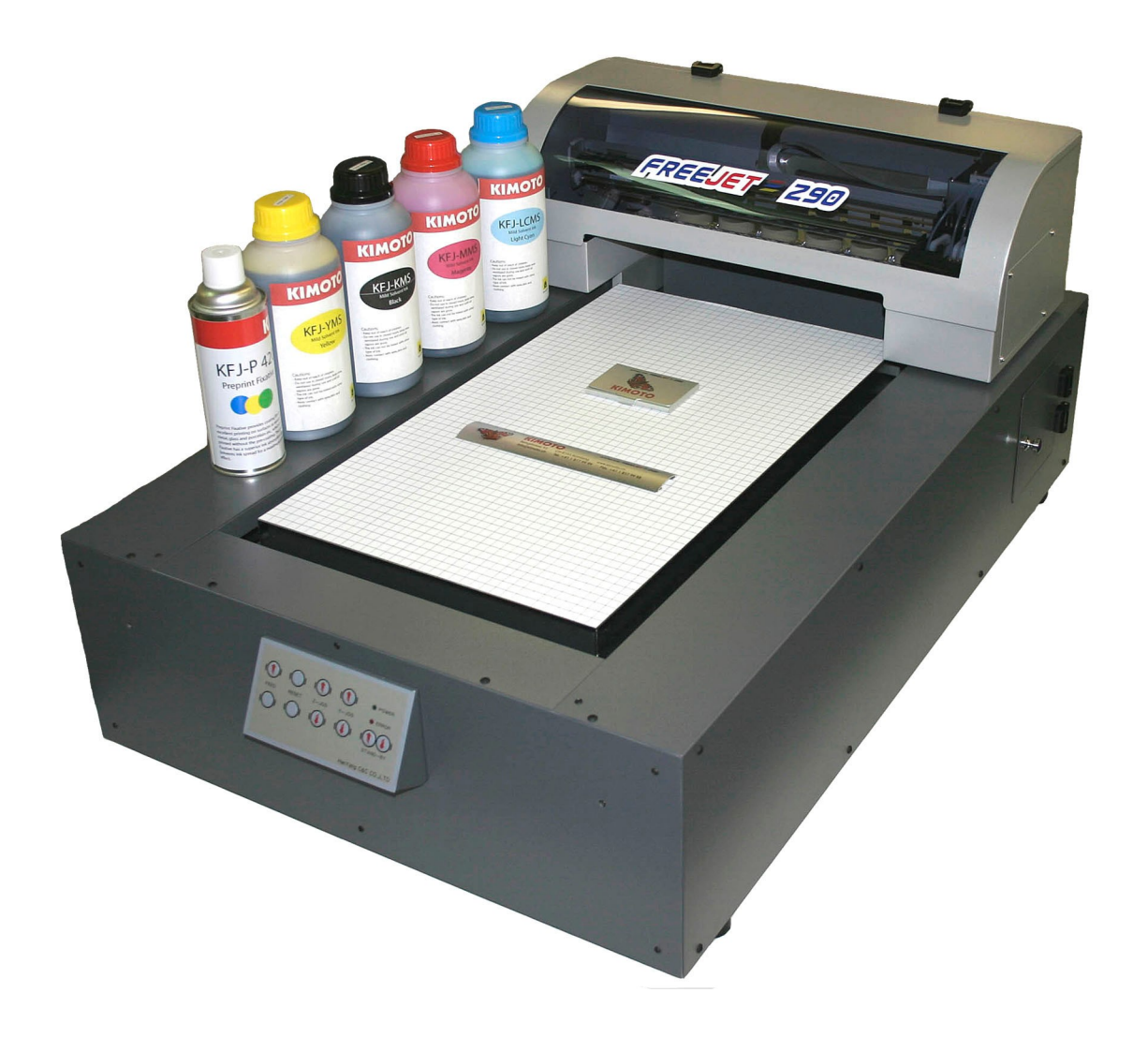

Edition 1.0 F

# Table des matières

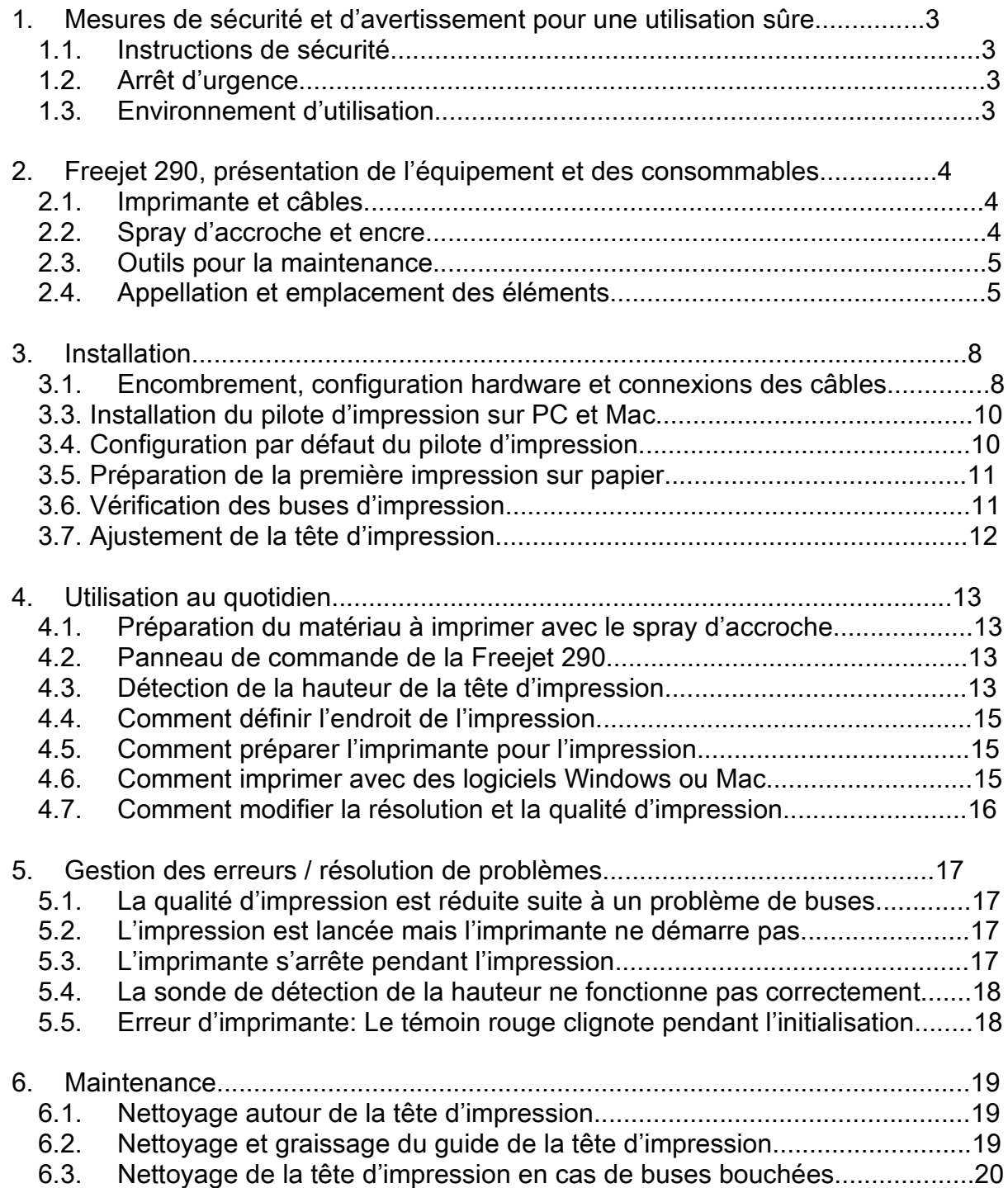

# 1. Mesures de sécurité et d'avertissement pour une utilisation sûre

#### *1.1. In s tru c tio n s d e s é c u rité*

Lire ce manuel attentivement avant la mise en route de la machine. Suivre les instructions de ce manuel ou celles données directement par la machine ou les accessoires, ceci pour éviter tout dommage sur la machine. Respecter les règlements en vigueur concernant la sécurité et l'utilisation de cette machine. Ceci comprend les aspects électriques, mécaniques et environnementaux.

Suivre les intervalles préconisés pour la maintenance afin de garantir un bon fonctionnement de l'équipement.

Lors de la manipulation d'encre porter des gants et des lunettes de protection. Eviter le contact de la peau et des yeux avec l'encre et le spray d'accroche. Utiliser le spray d'accroche uniquement dans des endroits bien ventilés.

Toujours s'assurer que la distance entre la tête d'impression et le matériau à imprimer est suffisante. Un contact direct entre la tête et le matériau peut détruire la tête d'impression.

Lors de la maintenance (nettoyage ou service), s'assurer que la machine est arrêtée et le câble d'alimentation débranché.

Ne pas modifier la machine sans l'autorisation préalable de KIMOTO LTD et HAN YANG C&C

*1.2. A rrê t d 'u rg e n c e* 

En cas d'urgence, arrêter la machine avec l'interrupteur principal, situé à gauche de la machine comme indiqué sur l'image ci-dessous:

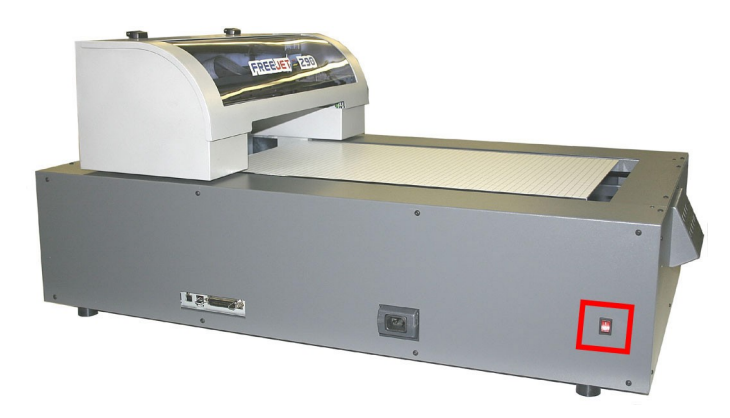

*1.3. E n v iro n n e m e n t d 'u tilis a tio n* 

Utiliser la machine dans un environnement sec, à une température de 10 – 35°C. L'humidité doit se situer entre 20 – 80% sans condensation.

# 2. Freejet 290, présentation de l'équipement et des consommables

La machine et les accessoires sont livrés dans une boîte en carton. S'assurer de déballer avec soin l'équipement et les accessoires pour éviter d'endommager l'équipement. Voici les éléments qui sont livrés avec chaque unité :

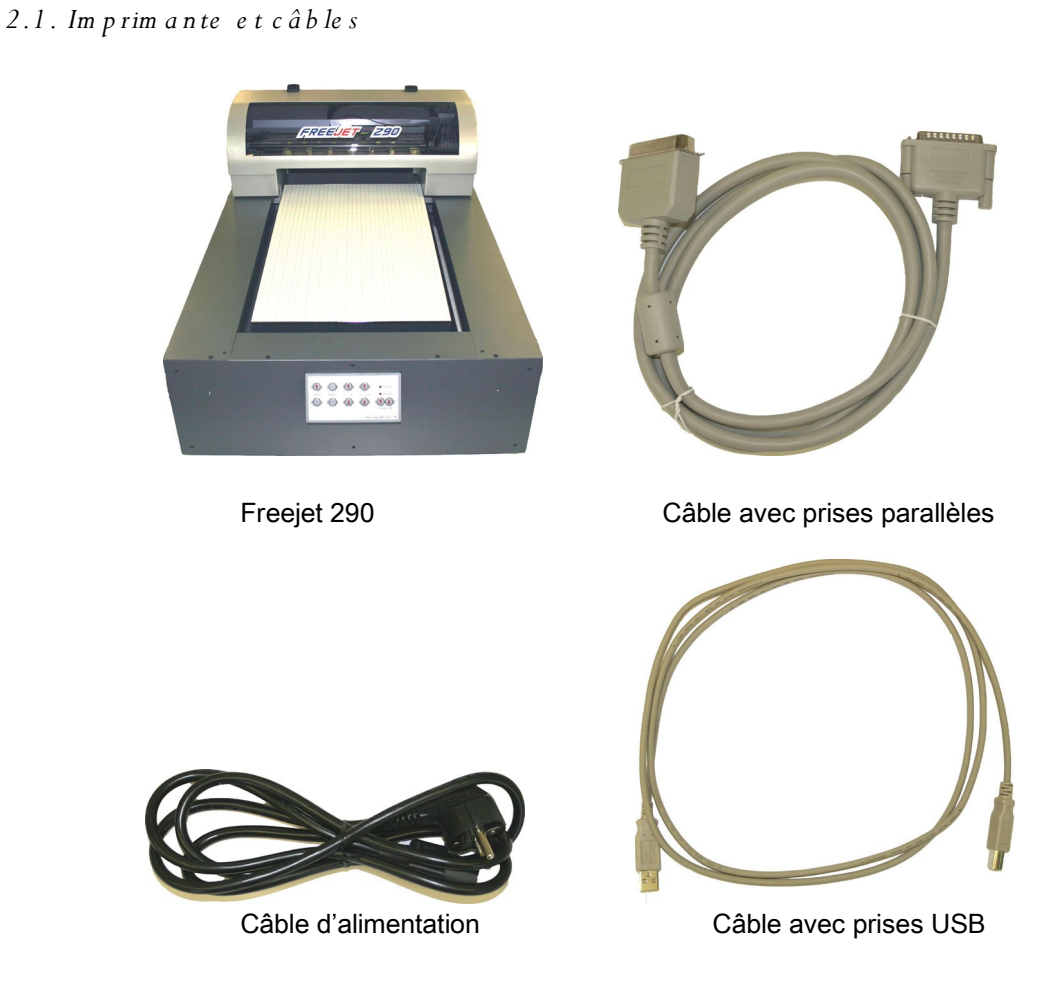

*2.2. S p ra y d 'a c c ro c h e e t e n c re* 

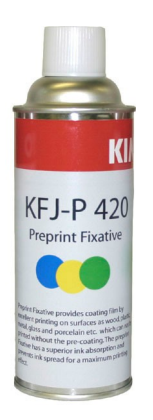

KFJ-LCMS **KFJ-KMS** FJ-MM KFJ-YMS Light Cyan

**KIMOTO KIMOTO** 

**KIMOTO KIMOTO** 

Spray d'accroche Encre Freejet à solvant doux

*2.3. O u tils p o u r la m a in te n a n c e* 

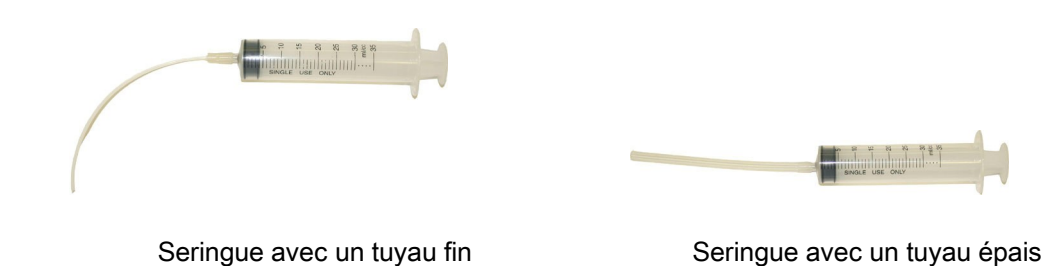

*2.4. A p p e lla tio n e t e m p la c e m e n t d e s é lé m e n ts* 

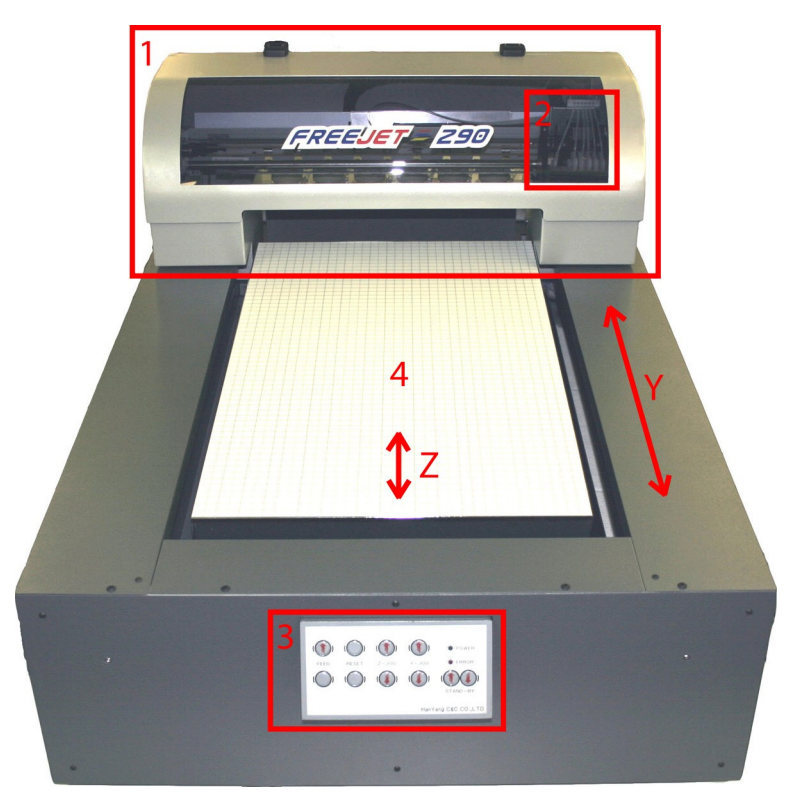

Freejet 290 vue de face

- 1) Imprimante, mouvement en direction Y pendant l'impression
- 2) Tête d'impression et dampers
- 3) Panneau de commande
- 4) Plateau pour média, mouvement en direction Z pour l'ajustement de la hauteur: hauteur max. 130mm

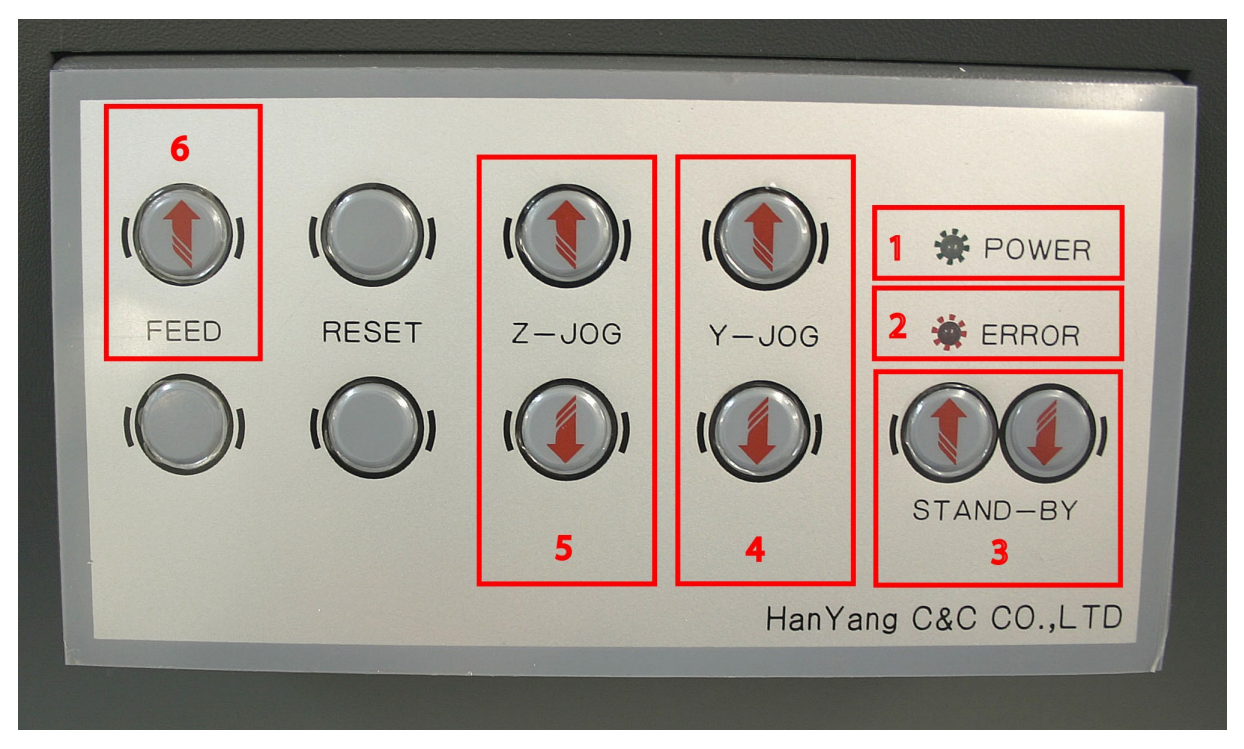

Panneau de commande

- 1) Témoin Power vert: Lumière permanente; imprimante prête / Clignotant ; imprimante occupée
- 2) Témoin Error rouge: Si le témoin est allumé l'imprimante a rencontré un problème *C h a p itre 5.5*
- 3) Touche Stand-by: Déplace l'imprimante de la position repos en position travail
- 4) Touches Y-Jog: Déplace l'imprimante en Y pour préparer la détection hauteur média *C h a p itre 4.3*
- 5) Touches Z-Jog: Déplace l'imprimante en Z pour détecter la hauteur du média *C h a p itre 4.3*
- 6) Touche Feed: Débloque l'imprimante après un message d'erreur *C h a p itre 5.5*

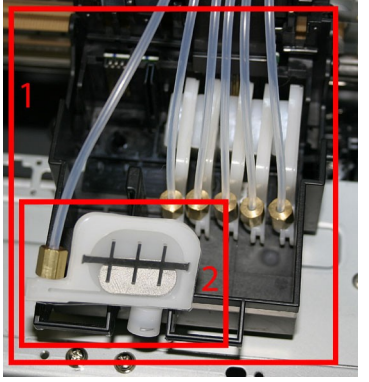

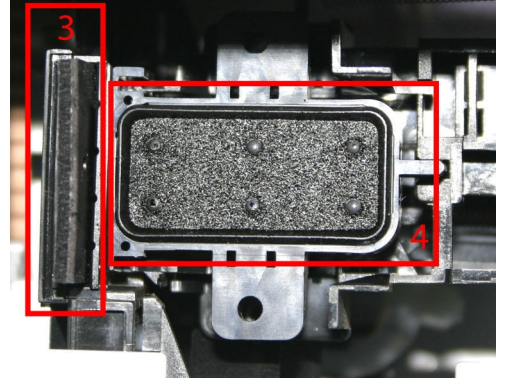

Tête d'impression avec "dampers" Caché derrière la tête: Raclette et couvercle

- 1) Tête d'impression avec 6 dampers: Pour imprimer les 6 couleurs C, M, Y, K, Lc, Lm
- 2) Damper avec filtre intégré: Procure un flux d'encre constant vers la tête d'impression
- 3) Raclette: Nettoie la tête d'impression pendant un cycle de lavage automatique
- 4) Couvercle: Couvre la tête en position de repos pour éviter le séchage des encres

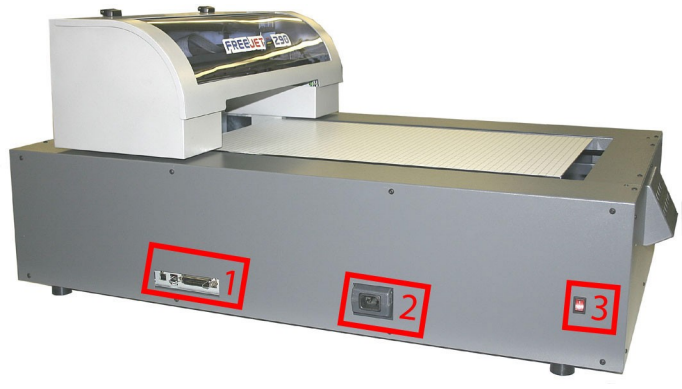

Machine vue de gauche

- 1) Ports USB et parallèles pour la transmission des données: USB à gauche
- 2) Prise pour le câble d'alimentation
- 3) Interrupteur principal: Témoin rouge si la machine est allumée. Arrêter en cas d'urgence

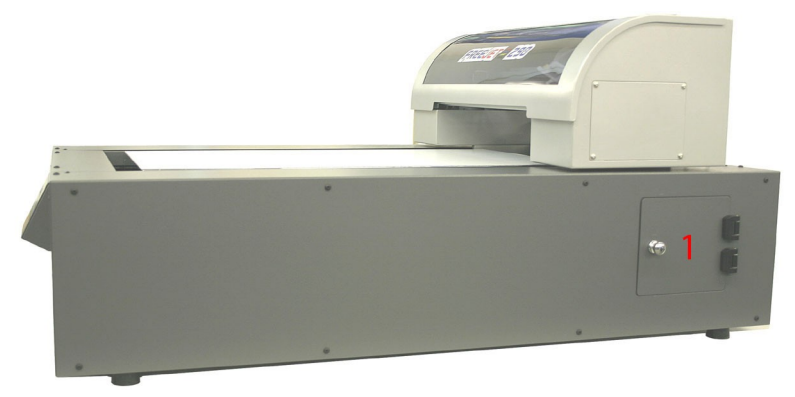

Machine vue de droite

1) Trappe vers le réservoir d'encre usée

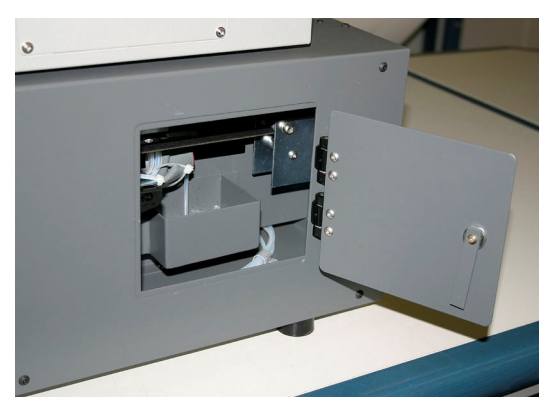

#### Vue du réservoir d'encre usée

# 3. Installation

*3.1. E n c o m b re m e n t, c o n fig u ra tio n h a rd w a re e t c o n n e x io n s d e s c â b le s* 

#### *E n c o m b re m e n t:*

Placer l'imprimante sur une table solide qui peut porter au moins 70kg et qui offre suffisamment de place pour pouvoir travailler. Les dimensions de l'imprimante sont: 575x900x450 (L x P x H)

#### *C o n fig u ra tio n h a rd w a re :*

#### *P C :*

Système d'exploitation: Windows 2000 ou Windows XP Processeur principal: Intel Pentium 3, AMD Athlon ou mieux Fréquence d'horloge 1GHz ou plus RAM: Min. 512MB, 1024MB recommandé (pour des gros fichiers) Disque dur: Min. 20GB d'espace libre pour les images

*M A C :* 

Système d'exploitation: Mac Os X Processeur principal: Min. G3, G4 recommandé RAM: Min. 512MB, 1024MB recommandé (pour des gros fichiers) HD: Min. 20GB d'espace libre pour les images

*C â b le s :* 

*C â b le d 'a lim e n ta tio n :*  Brancher le câble sur une prise standard de 230V.

#### *C â b le d e d o n n é e s :*

Pour connecter la machine à l'ordinateur, nous recommandons le câble USB. Ne pas encore connecter le câble. Vous recevrez l'instruction plus tard lors de l'installation du pilote d'imprimante (Chapitre 3.3)!

#### *3.2. P ré p a ra tio n e t re m p lis s a g e d e s e n c re s*

- 1. Vérifiez que les bouteilles d'encre se trouvent au bon emplacement: Cyan, Magenta, Yellow, Black, Light Cyan, Light Magenta.
- 2. Déplacer doucement le chariot d'impression à la main afin d'accéder aux six récipients d'encre, comme montré sur la photo ci-après.

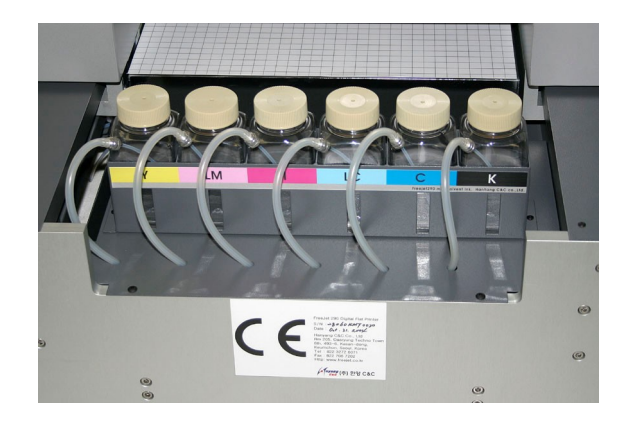

3. Dévisser le capuchon et remplir les flacons à environ 70%, jusqu'à la hauteur des étiquettes colorées. Ne pas mélanger les couleurs, des erreurs chromatiques en résulteraient.

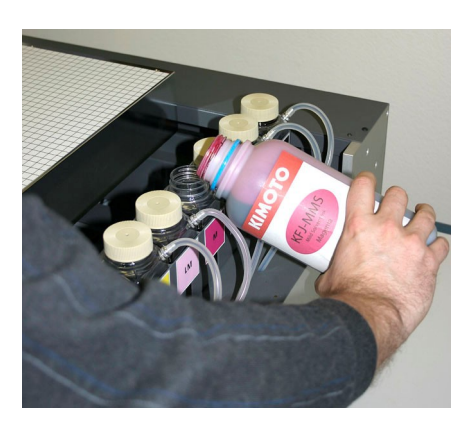

- 4. Ouvrir le couvercle de l'imprimante et retirer tous les tuyaux. Faire ceci très prudemment afin de ne pas endommager la pièce en plastique sous le tuyau.
- 5. Utiliser la seringue avec le diamètre fin pour remplir les tuyaux. Répéter ceci jusqu'au remplissage aux 2/3 de tous les tuyaux avec la couleur correspondante.

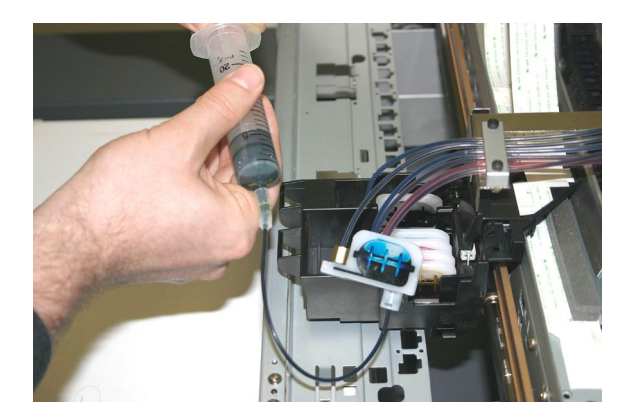

- 6. Réinsérer les tuyaux avec précaution.
- 7. Pousser le chariot d'impression vers la position repos et ouvrir la trappe sur le côté droit de la machine, pour accéder au tuyau d'encre usée. S'assurer que la tête d'impression est complètement poussée vers la droite. Utiliser la seringue avec le gros tuyau pour remplir la tête d'impression. Remplir la seringue avec quelques ml d'encre. Ceci permettra de remplir la tête d'impression.

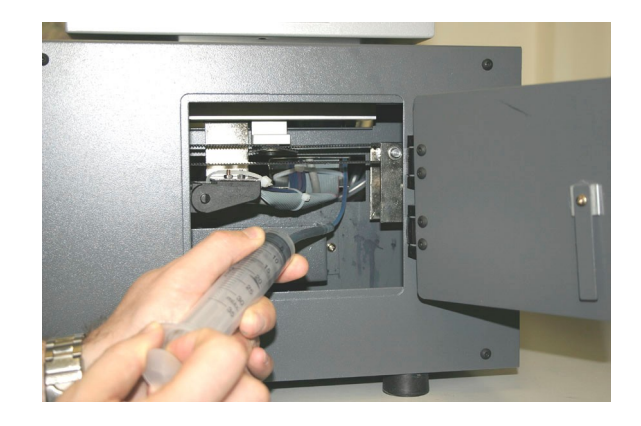

*3.3. In s ta lla tio n d u p ilo te d 'im p re s s io n s u r P C e t M a c* 

Utiliser le pilote livré avec la machine. Nous recommandons d'utiliser la version anglaise afin de mieux suivre les illustrations ci-dessous (Autres langues disponibles sur demande). Démarrer l'installation et suivre les instructions sur l'écran.

*3.4. C o n fig u ra tio n p a r d é fa u t d u p ilo te d 'im p re s s io n* 

De la page de démarrage Windows, cliquer Démarrer, Panneau de configuration, Imprimantes et télécopieurs. Dans la fenêtre suivante, cliquer avec la touche droite de la souris sur Epson 1290 et sélectionner Propriétés. Dans la nouvelle fenêtre cliquer sur Printer settings. Les affichages suivants montrent les réglages recommandés et à sauvegarder par défaut.

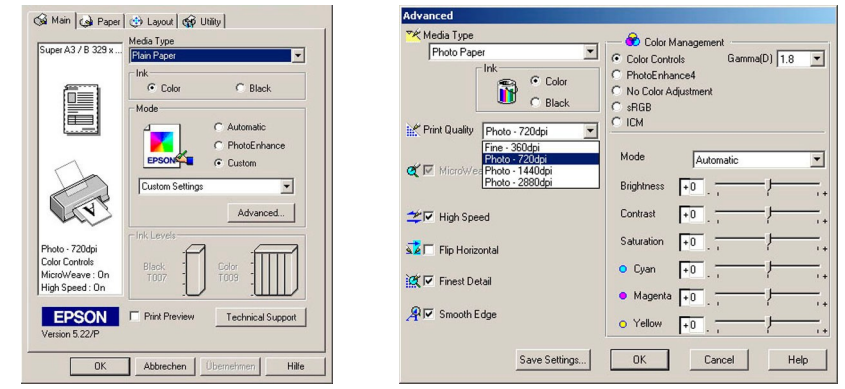

Sélectionner Custom Settings, puis Advanced, choisir 720 dpi, High Speed

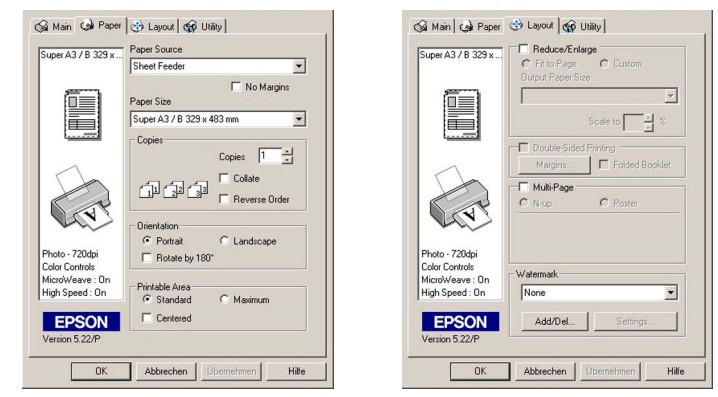

Dans le menu, cliquer sur Paper et sélectionner Super A3

*3.5. P ré p a ra tio n d e la p re m iè re im p re s s io n s u r p a p ie r* 

Pour un premier test de la machine, nous allons utiliser une feuille de papier au format A3+. Placer la feuille sur le plateau comme montré ci-dessous.

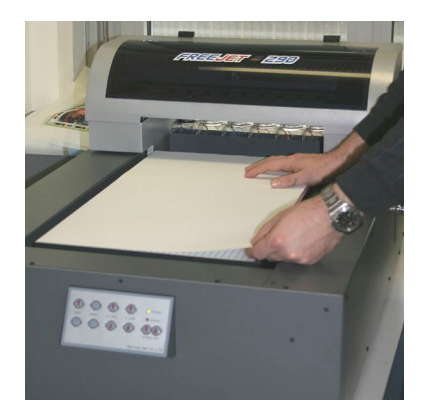

Pour détecter la hauteur du papier, appuyer sur la toucheZ jog jusqu'à ce que le plateau s'arrête.

Ensuite appuyer sur la touche Standby pour avancer le chariot d'impression vers sa position de départ..

#### *3.6. V é rific a tio n d e s b u s e s d 'im p re s s io n*

Dans le menu Windows, cliquer sur Démarrer, Panneau de configuration, Imprimantes et télécopieurs: Avec la touche droite de la souris, cliquer sur l'icône Epson, ensuite sélectionner Propriétés. Dans le menu, choisir Printer Settings et Utilities pour ouvrir une nouvelle fenêtre. Cliquer sur l'icône Nozzle Check pour démarrer une impression de test.

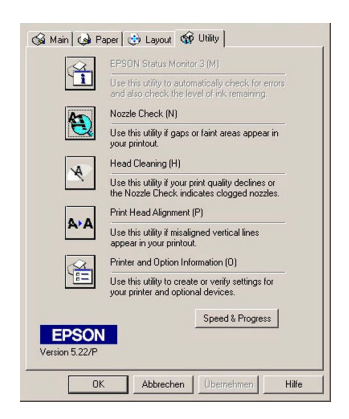

Une bonne impression montre que toutes les buses fonctionnent. Si une ou plusieurs buses ne fonctionnent pas, vous allez constater des lignes manquantes:

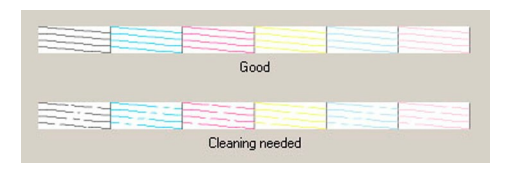

Si l'impression n'est pas bonne, utiliser le bouton Head Cleaning pour un cycle de nettoyage automatique. Ensuite refaire une impression de test avec Nozzle Check. Si des buses ne fonctionnent toujours pas, voir le chapitre 6.3.

#### *3.7. A ju s te m e n t d e la tê te d 'im p re s s io n*

La qualité de l'impression dépend de l'ajustement de la tête d'impression. Cet ajustement doit être fait juste après l'installation à l'aide du menu Utilities.

- 1. Prendre une feuille de papier et régler la hauteur avec le bouton Z jog. Il est important de faire ce test à la même hauteur de tête que celle que vous allez utiliser plus tard en production.
- 2. Appuyer sur Standby pour avancer l'imprimante en position de départ.
- 3. Commencer la procédure d'ajustement en appuyant sur le bouton Head alignement dans la fenêtre Utilities.
- 4. Suivre les instructions sur l'écran pour faire l'ajustement.

Le teste imprime trois jeux de lignes. Chaque jeu représente une résolution différente. #1 est pour 360dpi, #2 est pour 720dpi et #3 est pour 1440dpi. Le but est d'aligner les deux traits noirs.

Il peut s'avérer nécessaire de répéter ce test plusieurs fois, pour obtenir un parfait alignement d'un jeu de lignes. Si vous ne trouvez pas un jeu de lignes parfait, utiliser la touche Realignement pour réimprimer une forme. Répétez ceci jusqu'à ce que l'alignement soit parfait.

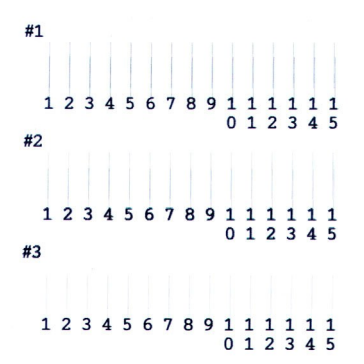

Le deuxième test imprime des carrés gris. Choisissez celui avec le moins de grains parasites.

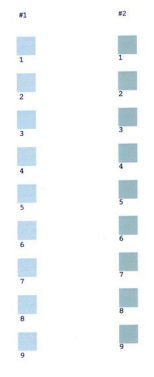

# 4. Utilisation au quotidien

#### *4.1. P ré p a ra tio n d u m a té ria u à im p rim e r a v e c le s p ra y d 'a c c ro c h e*

La combinaison de notre spray d'accroche et de l'encre spéciale à solvant doux permet d'imprimer sur une large variété de matériaux. Avant d'imprimer, appliquer la couche d'accroche sur le matériau pour permettre à l'encre de se fixer.

Le spray d'accroche doit être utilisé dans un endroit bien ventilé et sans poussière. Dans un endroit sale, des particules de poussière pourraient se coller sur le matériau.

Placer le média à imprimer sur une surface plane et appliquer le spray à une distance d'environ 30cm jusqu'à l'obtention d'une couche uniforme. Avant d'imprimer, laisser sécher le spray environ 10 minutes.

Selon le matériau, l'épaisseur de couche doit être ajustée. Tester le matériau avant de commencer la production.

Conseils:

Si l'encre bave et ne se fixe pas, vous n'avez probablement pas appliqué assez de spray. Appliquez une couche plus épaisse.

Si un plastique blanc devient jaune, vous avez probablement appliqué trop de spray.

L'aluminium anodisé peut être imprimé mais la résistance aux rayures est limitée. Pour un meilleur résultat, une couche d'accroche supplémentaire est recommandée.

Certaines matières plastiques comme les centres transparents des CD peuvent être attaquées par le spray d'accroche. Testez le produit avant de commencer la production.

Si le produit imprimé va être utilisé en présence de fortes émanations de solvants nous recommandons un fluide de stratification résistant aux solvants utilisés.

#### *4.2. P a n n e a u d e c o m m a n d e d e la F re e je t 290*

Voir chapitre 2.4. pour les explications détaillées du panneau et ses touches.

*4.3. D é te c tio n d e la h a u te u r d e la tê te d 'im p re s s io n* 

Pour garantir une bonne qualité d'impression, la distance entre la surface et la tête d'impression doit être stable. Pour assurer que la distance est toujours la même, la machine possède un détecteur de hauteur des matériaux..

Voici les étapes pour ajuster la hauteur:

- 1. Appuyer sur la touche Z jog (déscendre) pour faire de la place au matériau.
- 2. Placer le matériau sur le plateau.
- 3. Appuyer sur la touche Y jog pour placer le chariot d'impression sur l'objet, comme montré ci-dessous.

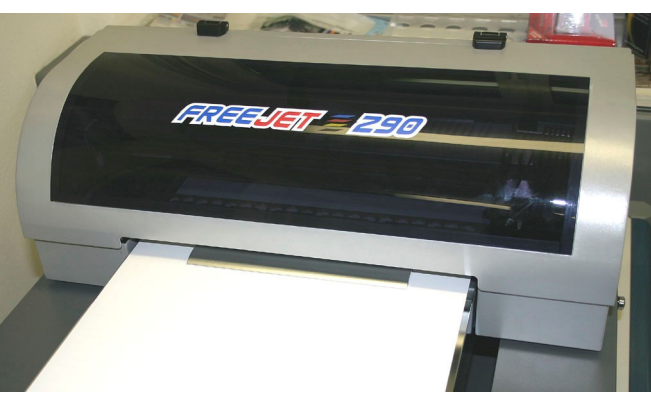

Positionner le détecteur de hauteur exactement sur le point le plus haut de l'objet

- 4. Appuyer pendant 2 secondes sur la touche Z jog (monter).
- 5. Attendre l'arrêt automatique du plateau. La sonde va détecter la hauteur du média.

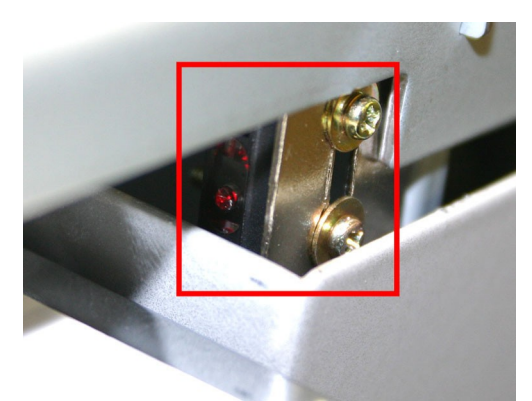

 $\overline{a}$ Le détecteur de hauteur entouré en rouge arrête le mouvement Z quant la hauteur exacte est atteint

- 6. Appuyer sur la touche Y jog pour avancer l'imprimante au point de départ. Avancer jusqu'au bout, jusqu'à ce que vous entendiez un bourdonnement.
- 7. Appuyer 2 fois sur la touche Standby pour ramener l'imprimante à la position de repos. La 1ère pression va mémoriser la position de départ Y.
- 8. Appuyer encore une fois sur la touche Standby pour amener l'imprimante à la position de départ.

Attention:

Toujours vérifier que la tête d'impression ne touche pas l'objet pendant l'impression! Si la tête touche l'objet, elle peut subir des dégâts. Vérifier manuellement la hauteur si vous utilisez des matériaux inégaux ou hautement réfléchissants.

*4.4. C o m m e n t d é fin ir l'e n d ro it d e l'im p re s s io n* 

L'impression doit démarrer tout au bout de la machine. Ceci permet d'imprimer les images toujours au même endroit.

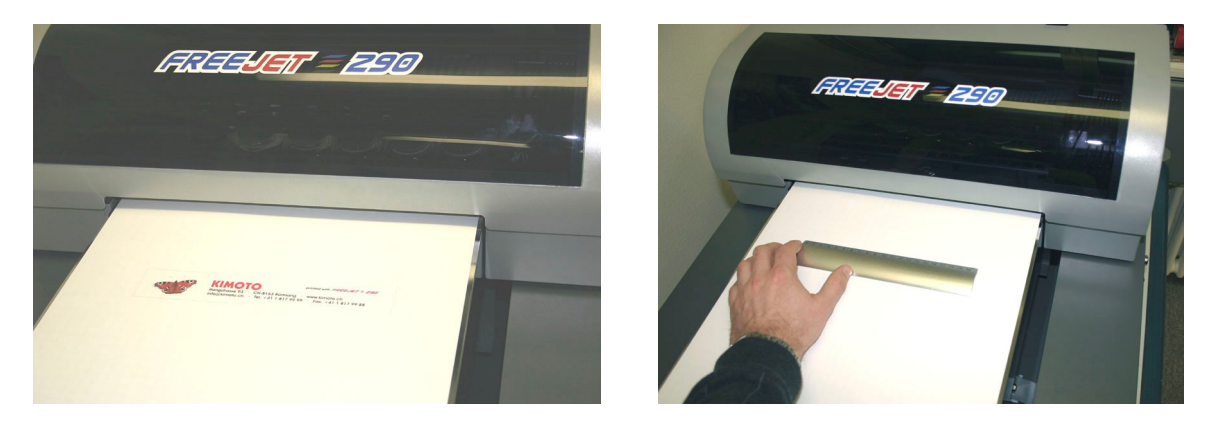

Pour définir comment positionner les objets, nous conseillons de toujours faire une pré-impression sur un papier. Cette impression permet de positionner les objets ou formes exactement à l'endroit désiré comme montré ci-dessus.

*4.5. C o m m e n t p ré p a re r l'im p rim a n te p o u r l'im p re s s io n* 

Quand l'impression est terminée, l'imprimante va retourner vers sa position de repos près des flacons d'encre. Comme montré ci-dessus, vous pouvez facilement préparer les objets pour l'impression suivante. Une fois le matériau positionné et prêt pour l'impression, vérifiez que la hauteur de la tête est correctement réglée. Autrement, régler la hauteur comme indiqué au chapitre 4.3.

Pour déplacer l'imprimante vers la position de départ, appuyer sur la touche Standby.

*4.6. C o m m e n t im p rim e r a v e c d e s lo g ic ie ls W in d o w s o u M a c* 

Quand le matériau est prêt pour l'impression, utiliser les commandes d'impression de votre logiciel Windows ou Mac (Photoshop, Illustrator, Corel, etc). Suivez les instructions sur l'écran pour démarrer l'impression.

Vous trouvez les détails des caractéristiques et des possibles réglages d'impression dans le chapitre 4.7.

Conseils:

Pendant nos essais, nous avons trouvé que des gros fichiers, envoyés de Corel vers l'imprimante, peuvent bloquer le système. Pour cette raison, nous conseillons d'exporter le fichier comme un fichier image (par exemple JPEG) et de l'imprimer ensuite avec Photoshop.

L'expérience montre que cette méthode est la plus rapide et la plus fiable.

#### *4.7. C o m m e n t m o d ifie r la ré s o lu tio n e t la q u a lité d 'im p re s s io n*

Selon les besoins de votre client, vous pouvez configurer les propriétés de l'imprimante dans la fenêtre impression. Souvent, vous devrez choisir une résolution qui donne le meilleur résultat sur votre matériau à imprimer. Voyez ci-dessous les réglages possibles.

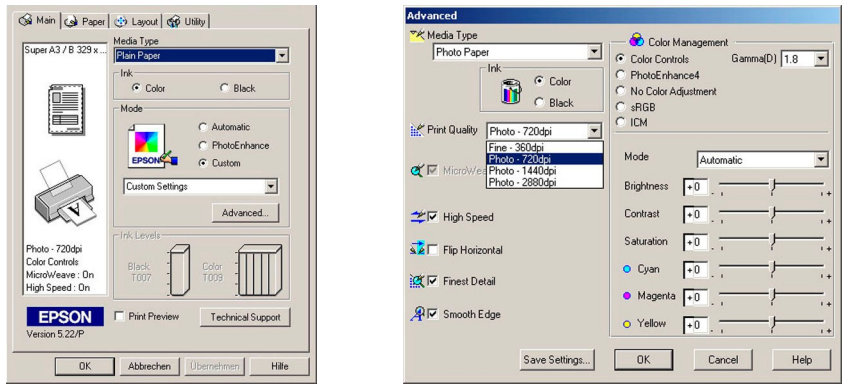

#### Conseil:

Pour imprimer des objets ronds (par exemple balles de golf) il est recommandé d'imprimer en uni directionnel. Sur des objets inégaux, les bords seront plus nets et la définition meilleure. Pour une impression uni directionnelle, enlever juste la marque dans la case High Speed.

Quelquefois, il peut être utile de changer un réglage dans la barre d'outil, icône Paper, comme indiqué ci-dessous.

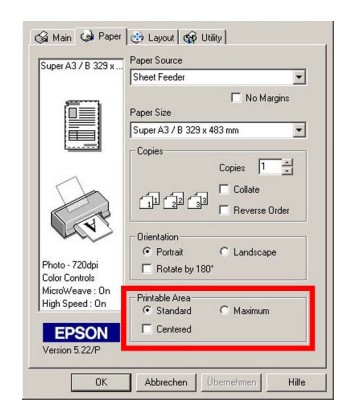

Dans la case Printable Area, cliquez en principe sur Standard. Mais dans quelques cas, il est préférable d'utiliser Centered. Ainsi, votre image se trouve exactement au centre du plateau d'impression. Vérifiez que vous utilisez les mêmes réglages pour la pré-impression et pour l'impression de votre objet; Sinon, l'image serait décalée.

# 5. Gestion des erreurs / résolution de problèmes

Dans quelques cas, l'imprimante ne fonctionne pas comme prévu. Pour vous aider à résoudre ces problèmes, nous avons listé quelques cas typiques.

*5.1. L a q u a lité d 'im p re s s io n e s t ré d u ite s u ite à u n p ro b lè m e d e b u s e s* 

Si la qualité d'impression est réduite et que des lignes manquantes apparaissent, certaines buses de la tête d'impression sont probablement bouchées. Testez les buses, comme décrit dans le chapitre 3.6. Si des buses ne fonctionnent pas, passez à la procédure de nettoyage, comme décrit dans le chapitre 6.3.

*5.2. L 'im p re s s io n e s t la n c é e m a is l'im p rim a n te n e d é m a rre p a s* 

Après l'envoi de l'image, la liste d'impression montre que l'impression est en cours. L'imprimante est correctement positionnée au point de départ mais ne démarre pas. Au panneau de contrôle, un témoin vert clignote.

Procédez aux étapes suivantes:

- 1. Attendre au moins 2 min. La préparation d'un gros fichier peut être longue.
- 2. Appuyer sur Standby pour ramener l'imprimante à la position de repos.
- 3. Vérifier les témoins pour voir si le témoin Error est allumé.
- 4. Si oui, appuyer sur Standby pour amener l'imprimante à la position de départ.
- 5. Appuyer sur la touche Feed. Le témoin rouge s'éteint et l'impression devrait démarrer immédiatement.

*5.3. L 'im p rim a n te s 'a rrê te p e n d a n t l'im p re s s io n* 

Pendant l'impression la machine s'arrête soudainement et ne bouge plus.

Procédez aux étapes suivantes:

- 1. Vérifier si l'ordinateur est déconnecté ou s'il fonctionne normalement.
- 2. Vérifier si l'imprimante est bloquée mécaniquement, vérifier si le matériau a touché la tête d'impression.
- 3. Si l'impression ne reprend pas, arrêter la machine avec l'interrupteur principal.
- 4. Dans votre ordinateur, supprimer l'impression en attente.
- 5. Redémarrer l'ordinateur et attendre son chargement complet.
- 6. Redémarrer l'imprimante et attendre son initialisation (témoin vert permanent)
- 7. Redémarrer l'impression avec votre logiciel (par exemple; Photoshop)

*5.4. L a s o n d e d e d é te c tio n d e la h a u te u r n e fo n c tio n n e p a s c o rre c te m e n t* 

Parfois, le détecteur de hauteur ne peut pas fonctionner correctement. Ceci est possible avec des matériaux à fort reflet ou des objets très petits. Poser l'objet à droite du plateau et essayer à nouveau de détecter la hauteur.

Si la détection automatique ne fonctionne pas du tout, vous pouvez ajuster manuellement la distance de la tête d'impression. Régler la distance entre l'objet et la tête d'impression à 3mm.

#### *5.5. E rre u r d 'im p rim a n te : L e té m o in ro u g e c lig n o te p e n d a n t l'in itia lis a tio n*

Au démarrage, la machine effectue automatiquement un test. Une partie de cette procédure est de déplacer la tête d'impression lentement vers la gauche et ensuite de la ramener vers sa position de repos. Si cela ne se fait pas, la machine va indiquer une erreur. Si vous constatez que la tête d'impression bouge avec des àcoups, il est nécessaire de nettoyer et huiler le guide de la tête d'impression, comme indiqué dans le chapitre 6.2.

### 6. Maintenance

*6.1. N e tto y a g e a u to u r d e la tê te d 'im p re s s io n* 

Intervalle: toutes les semaines

Matériel nécessaire:

Tissu ou papier non pelucheux Coton tiges

Alcool isopropylique

Attention: Utiliser l'alcool uniquement sur les pièces indiquées dans ce manuel. L'utilisation d'alcool sur toutes autres pièces peut causer des dégâts.

Vérifier que la machine n'est pas sous tension. Déplacer la tête d'impression vers la gauche et nettoyer le joint du couvercle avec un coton tige humidifié avec de l'alcool. Enlever l'encre séchée du joint pour éviter que la tête d'impression ne va pas sécher dans la position de repos.

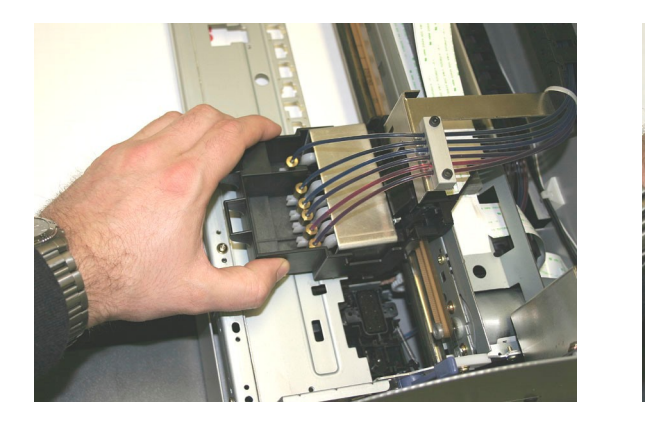

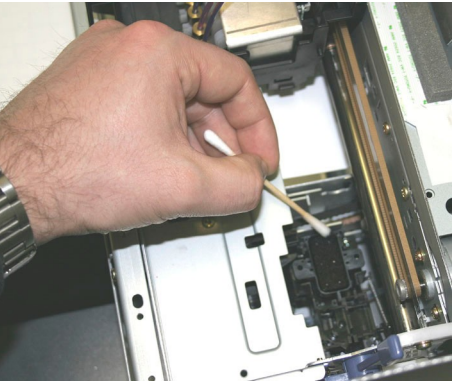

Après le nettoyage, replacer manuellement la tête d'impression dans sa position de repos.

*6.2. N e tto y a g e e t g ra is s a g e d u g u id e d e la tê te d 'im p re s s io n* 

Intervalle: mensuellement ou quand nécessaire

Matériel nécessaire:

Tissu ou papier non pelucheux Alcool isopropylique Huile fine (huile pour machine à coudre)

Pendant la production, la tête d'impression ramasse des poussières et des traces d'encre. Ceci peut augmenter la force nécessaire pour bouger la tête d'impression. Au pire, l'imprimante ne s'initialise pas au démarrage. (Voir chapitre 5.4.) Pendant l'initialisation, vous constaterez que la tête d'impression bouge avec des à-coups.

Vérifier que la machine n'est pas allumée. Nettoyer tout le guide de la tête d'impression avec un tissu non pelucheux (éventuellement avec un peu d'alcool sur le tissu) pour enlever poussière et encre séchée. Continuer le nettoyage jusqu'à ce que la barre soit propre et sèche.

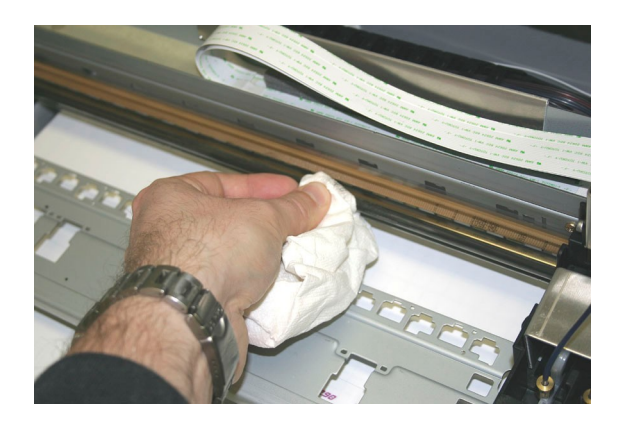

Mettre un peu d'huile sur la barre et l'étaler uniformément sur toute la surface. Déplacer manuellement et doucement la tête d'impression 3 fois sur toute la longueur du guide. Enlever l'huile superflue avec un tissu non pelucheux.

*6.3. N e tto y a g e d e la tê te d 'im p re s s io n e n c a s d e b u s e s b o u c h é e s* 

Intervalle: Si nécessaire (mauvais test de buses)

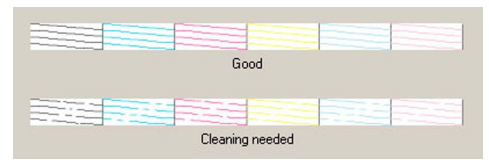

Un nettoyage est nécessaire si des buses ne fonctionnent pas

Matériel nécessaire:

Alcool isopropylique Un compte-gouttes d'oeil Seringue avec le tuyau épais

La procédure suivante doit être exécutée seulement si le nettoyage automatique avec le pilote d'impression ne donne pas un résultat satisfaisant. Avant de commencer, vérifier que l'interrupteur principal est arrêté.

- 1. Sortir manuellement la tête d'impression de sa position de repos.
- 2. Prendre un compte-gouttes d'œil et verser quelques gouttes d'alcool sur l'éponge du couvercle. L'éponge doit être bien humide.

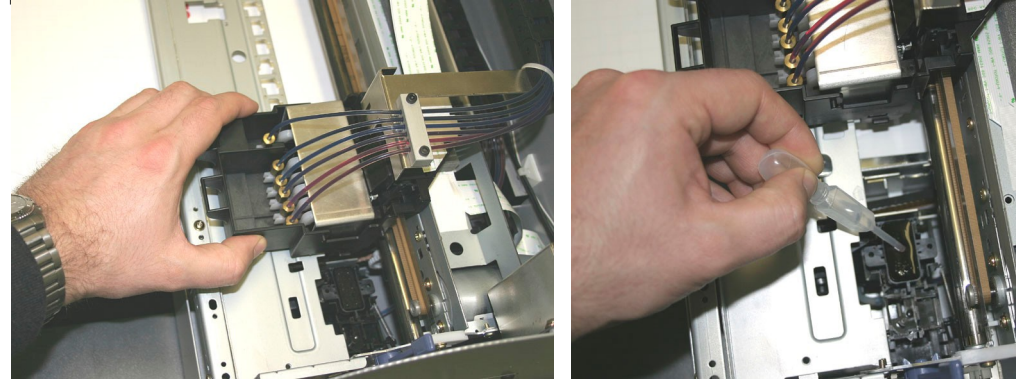

- 3. Replacer la tête d'impression dans sa position de repos. Ainsi, l'alcool est en contact avec la tête d'impression et peut déboucher les buses bouchées.
- 4. Attendre 2 minutes.
- 5. Ouvrir la trappe pour accéder au tube d'encre usée. Vérifier que la tête d'impression se trouve complètement à droite. Prendre la seringue avec le gros tube pour aspirer l'alcool et l'encre. Continuer jusqu'à ce que la seringue soit remplie de quelques ml d'encre. Cette opération doit déboucher les buses obstruées.

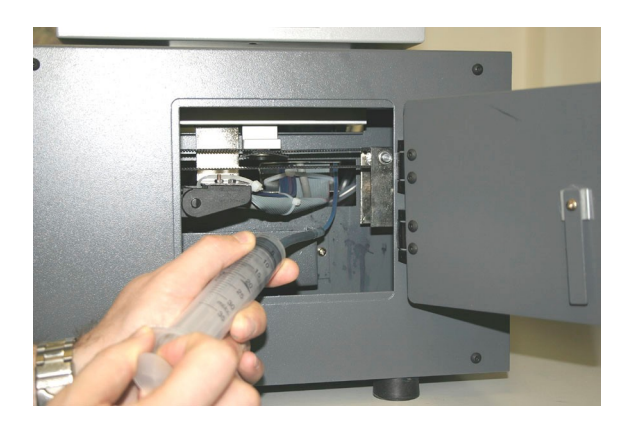

- 6. Sortir manuellement la tête d'impression de la position de repos, ensuite la remettre à sa place.
- 7. Reprendre la seringue pour aspirer un peu plus d'encre.
- 8. Replacer le tube d'encre usée à sa position initiale.
- 9. Démarrer l'imprimante et attendre son initialisation.
- 10. Procéder à un nettoyage de la tête avec les utilitaires du pilote d'impression.
- 11. Procéder à un test de buses pour voir le résultat.
- 12. Si une ou plusieurs buses ne fonctionnent toujours pas, répéter les étapes cidessus.